## **Android медіа плеєр**

1. Підключіть приставку за допомогою мережевого кабелю або Wi-Fi (Для стабільної роботи приставки рекомендуємо підключати мережевим кабелем)

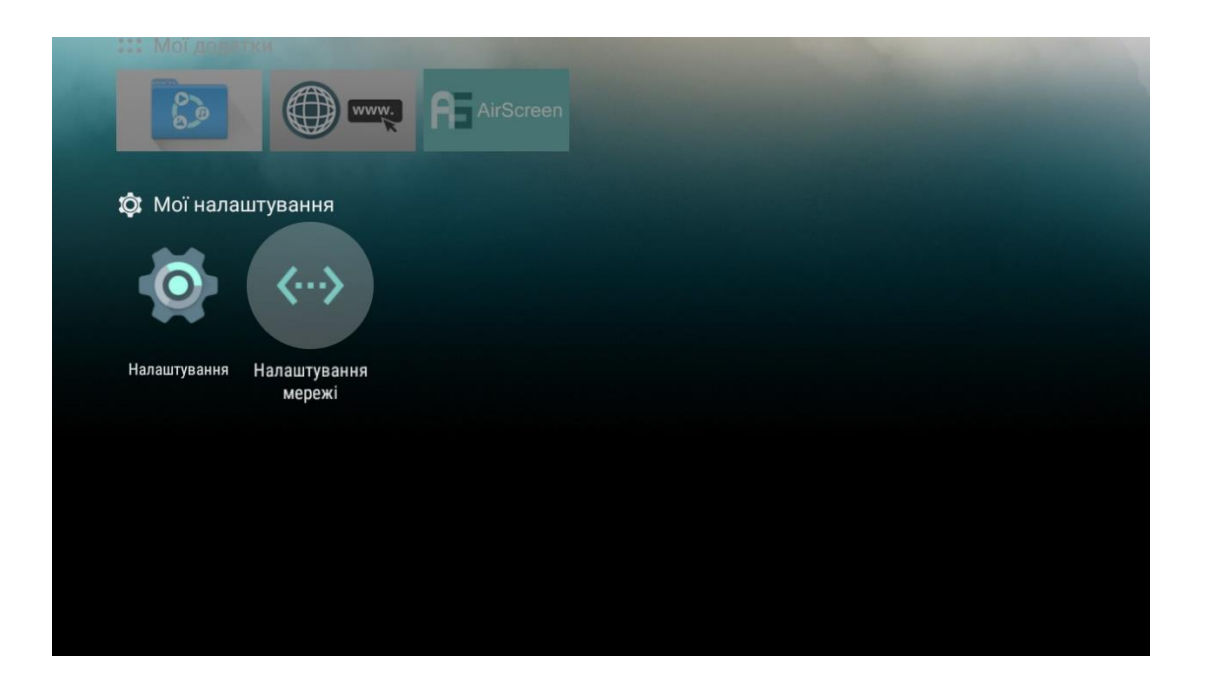

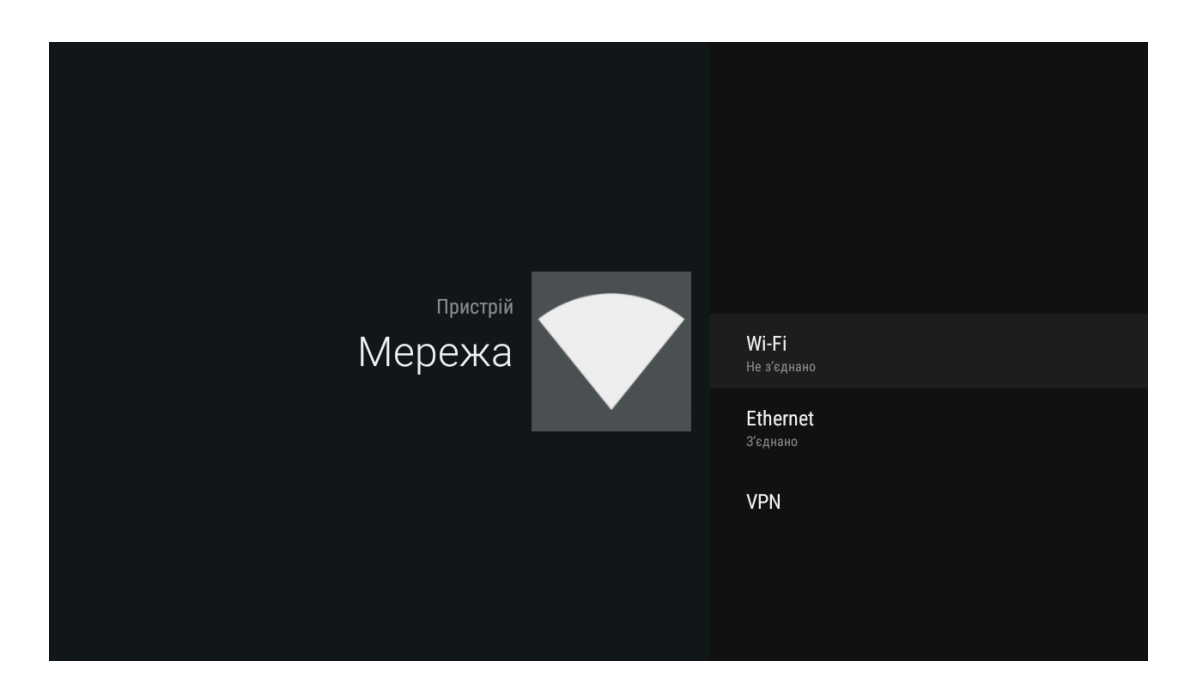

- 2. Після підключення інтернету поверніться до початкового меню приставки натиснувши на пульті кнопку «HOME».
- 3. Завантажте файл програми на флешку http://radionetwork.com.ua/iptv/radionetworktv.apk
- 4. Підключіть флешку до медіа приставки

5. Відкрийте файловий менеджер

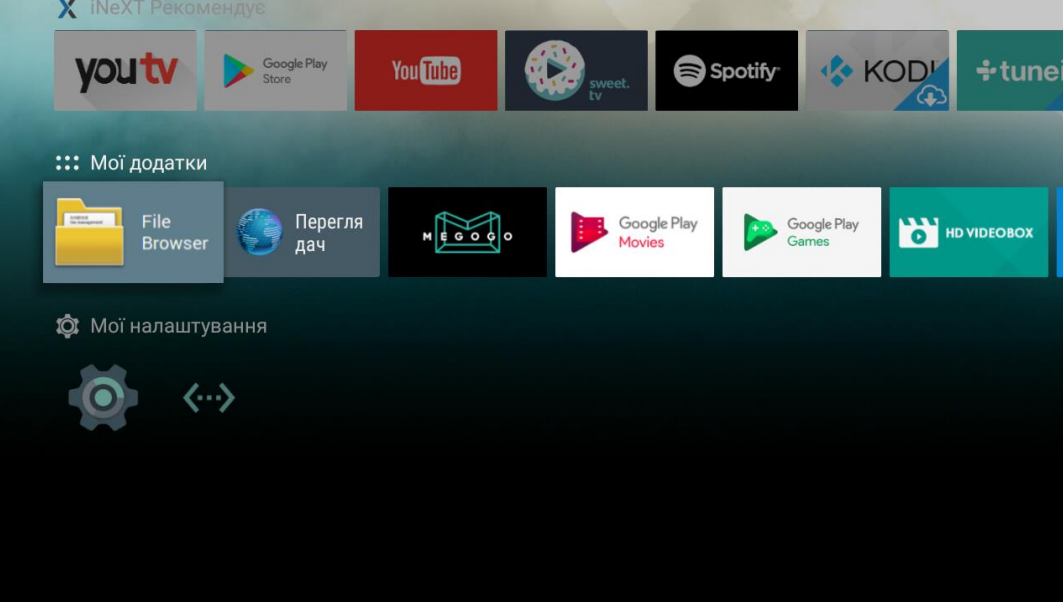

6. Виберіть USB

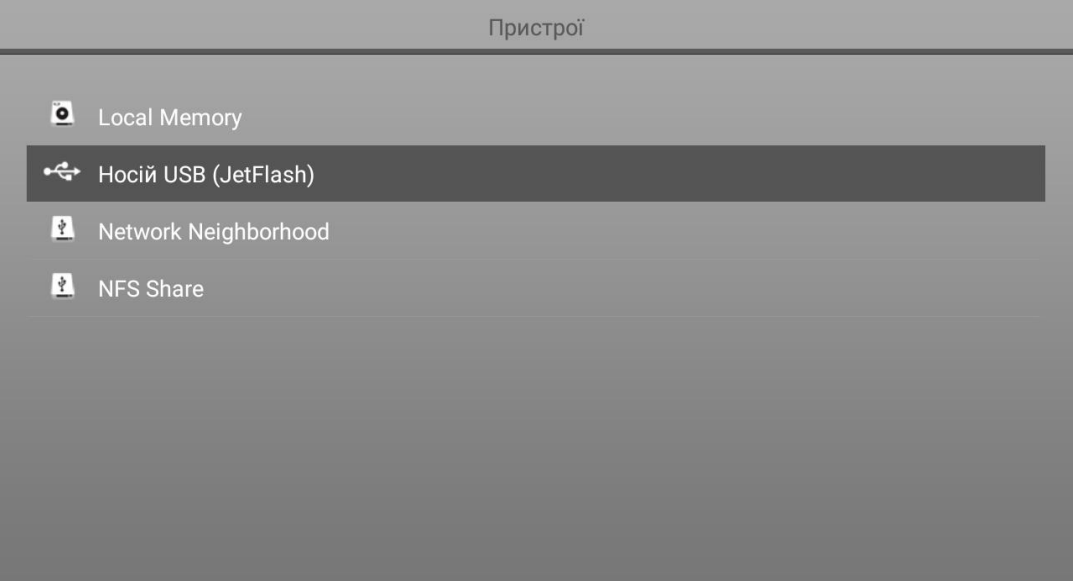

7. Виберіть на флешці скачаний файл програми radionetworktv.apk і натисніть «ОК» на пульті

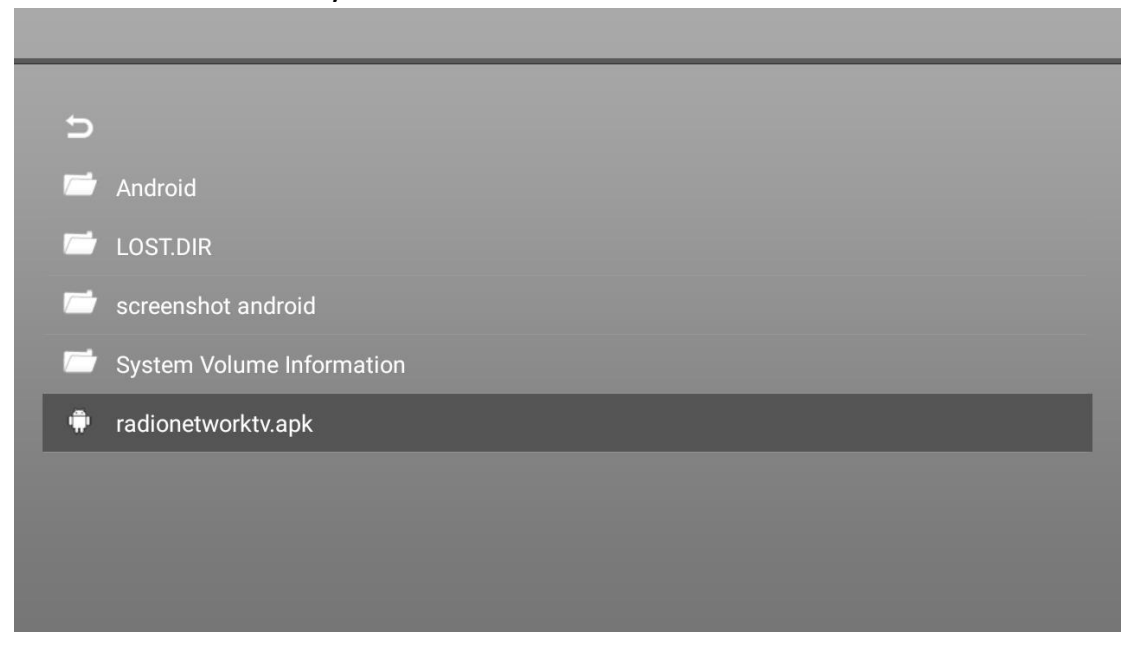

- 8. Натисніть кнопку «Установити», дочекайтесь завершення процесу встановлення програми
	- **RadioNetwork TV**  $\bullet$

Установити цей додаток? Йому не потрібні спеціальні дозволи.

**СКАСУВАТИ** УСТАНОВИТИ

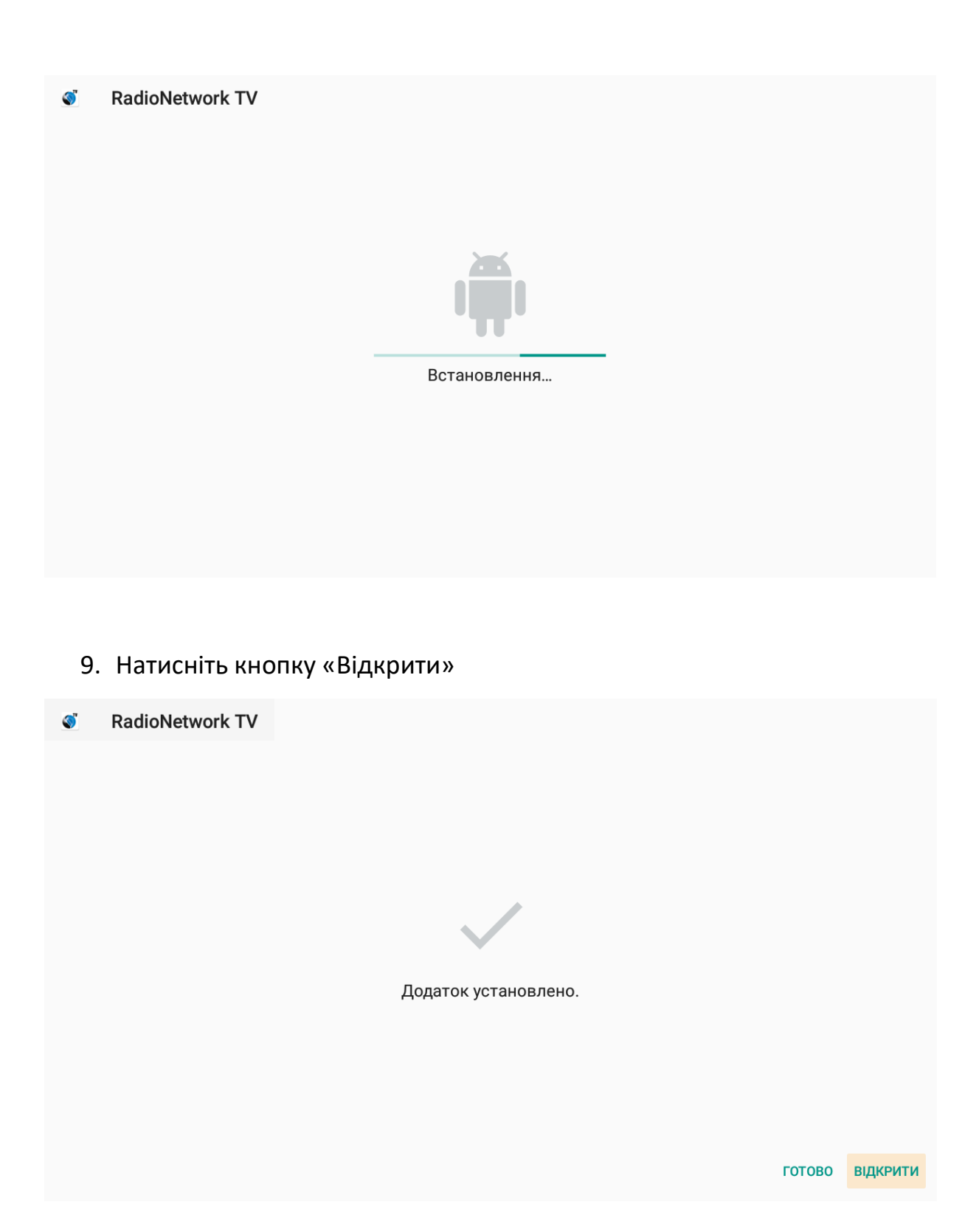

## 10.Виберіть мову інтерфейсу за бажанням

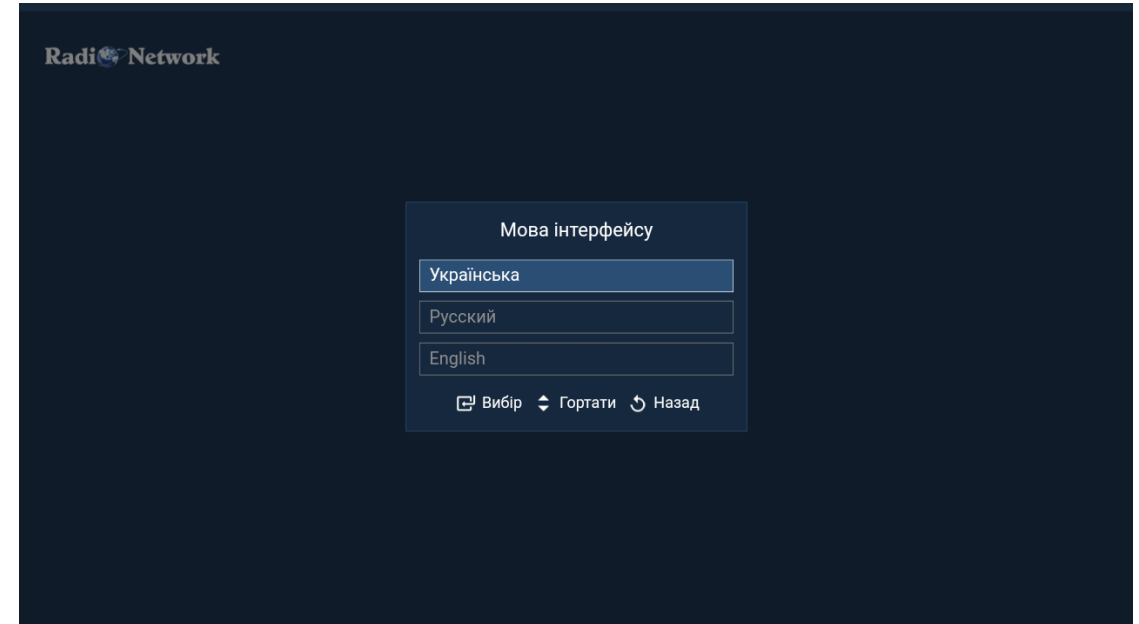

11.В наступному меню "Авторизуватись" - у відповідних полях введіть логін та пароль, які ви отримали від оператора технічної підтримки. Після цього виберіть "Авторизуватись"

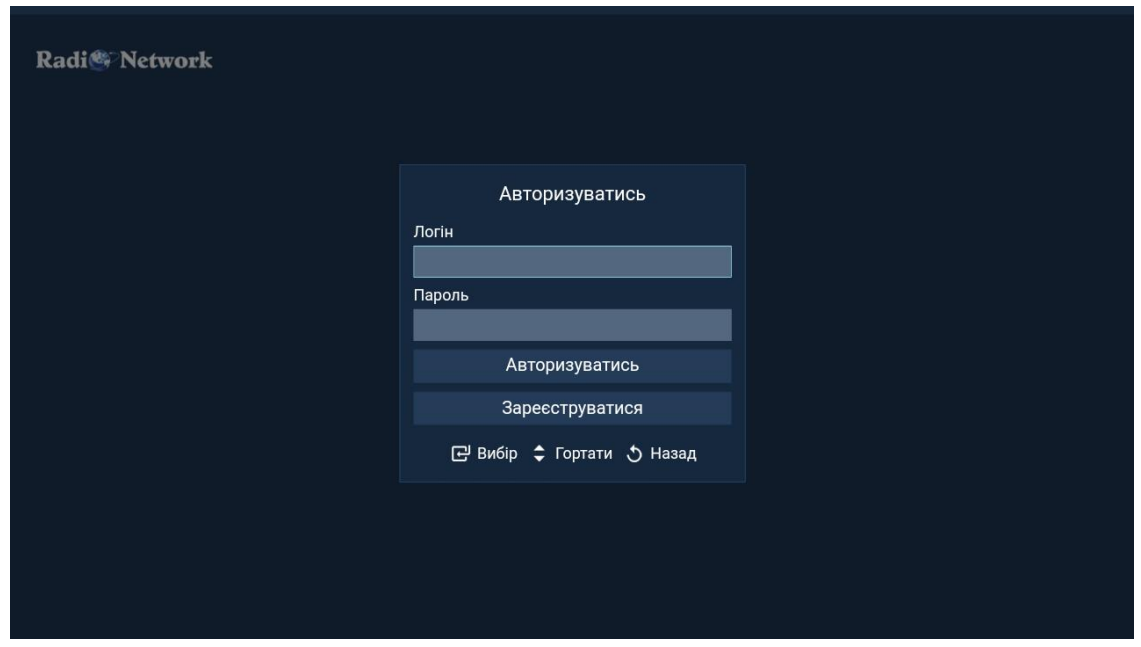

12.Насолоджуйтесь переглядом улюблених телеканалів

**Android пристрої з «Google Play Store»**

- **MYMMS**  $\overline{a}$  $\overline{a}$  $\overline{a}$ > iNeXT Рекомендує youtv Google Play<br>Store **KOD** Spotify<sup>®</sup> **You Tube** ::: Мої додатки —<br>Дач<br>Дач Google Play Google Play<br>Games  $\begin{picture}(180,10) \put(0,0){\line(1,0){10}} \put(10,0){\line(1,0){10}} \put(10,0){\line(1,0){10}} \put(10,0){\line(1,0){10}} \put(10,0){\line(1,0){10}} \put(10,0){\line(1,0){10}} \put(10,0){\line(1,0){10}} \put(10,0){\line(1,0){10}} \put(10,0){\line(1,0){10}} \put(10,0){\line(1,0){10}} \put(10,0){\line(1,0){10}} \put(10,0){\line($ HD VIDEOBOX О Мої налаштування  $\bullet$ 〈…〉
- 1. Зайдіть в **«Google Play Store»**

2. Введіть електронну адресу Вашого облікового запису Google

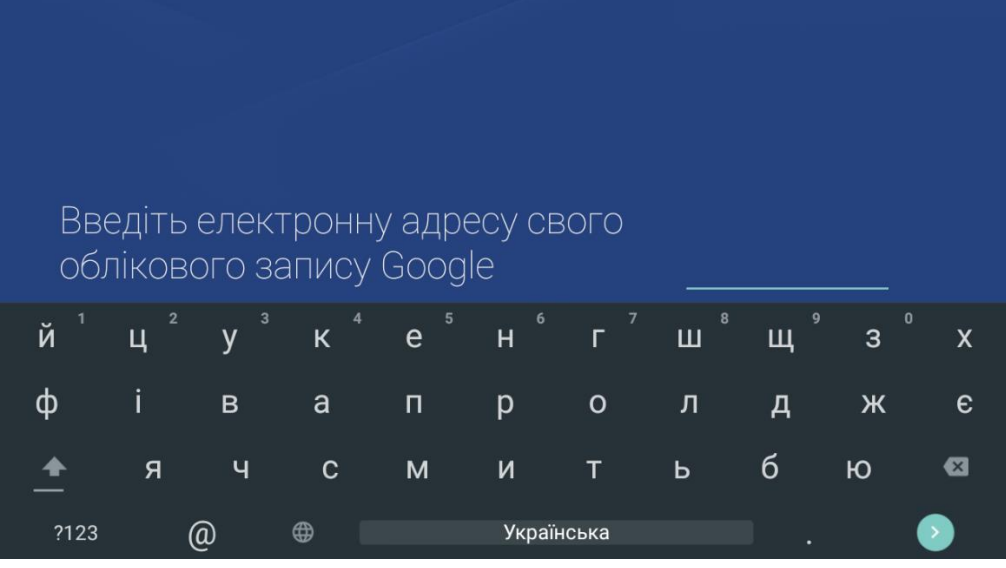

3. Введіть пароль свого облікового запису Google

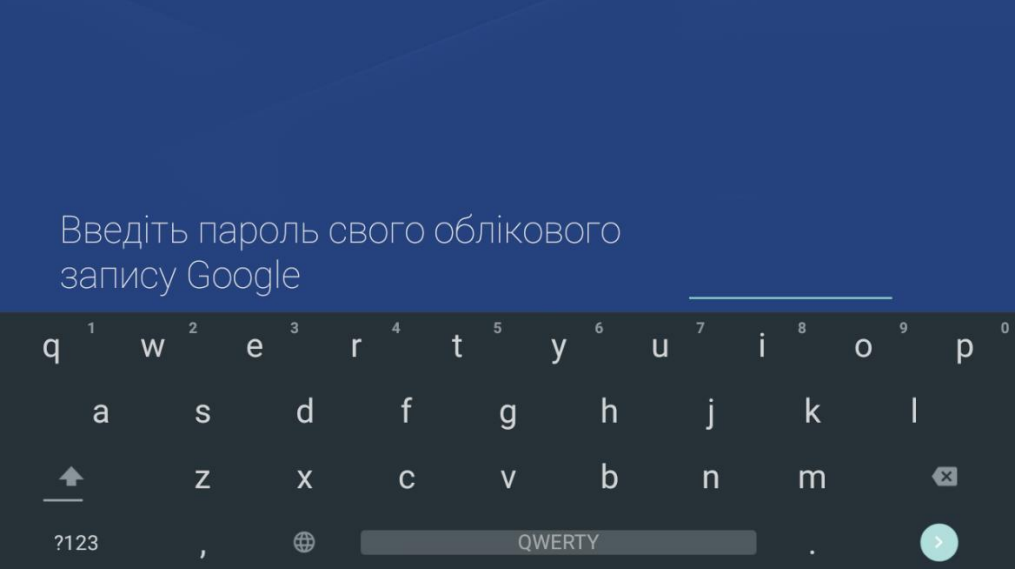

4. Якщо логін і пароль введено правильно на екрані появиться надпис «Готово»

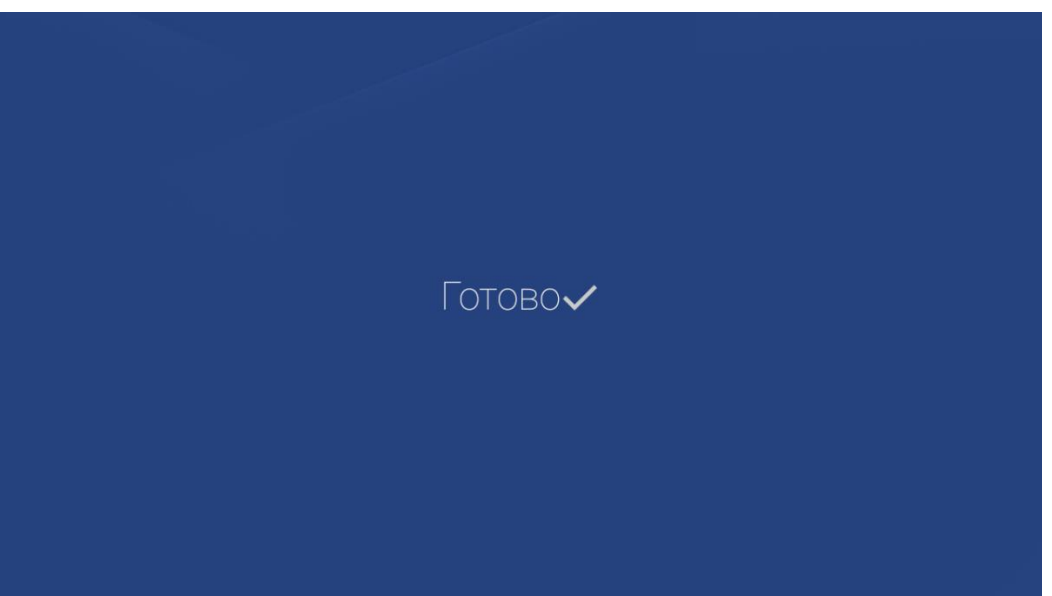

5. Відкриється Google Play, виберіть пошук в лівому верхньому куті або правому (залежить від версії Android)

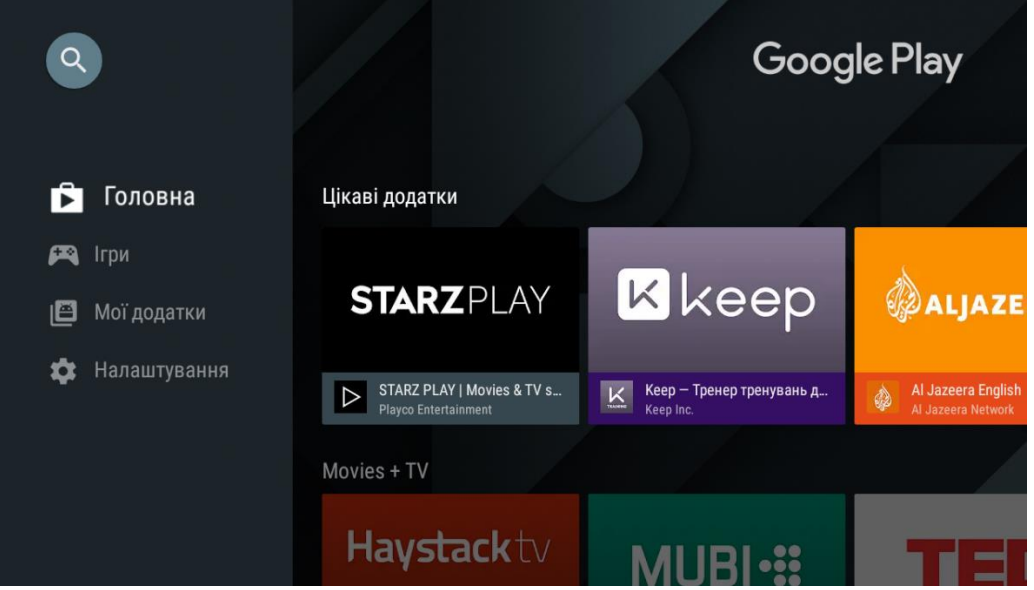

6. Введіть в пошуковий рядок RadioNetwork TV і натисніть кнопку «пошук» в правому нижньому куті

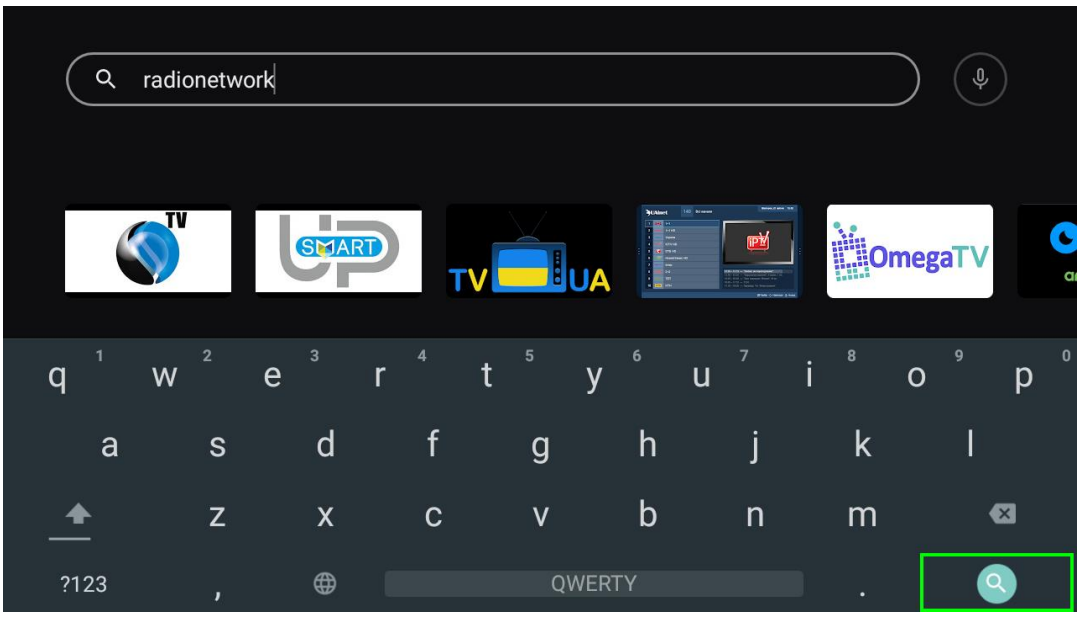

7. Встановіть програму RadioNetwork TV натиснувши кнопку «Встановити», дочекайтесь завершення процесу встановлення програми

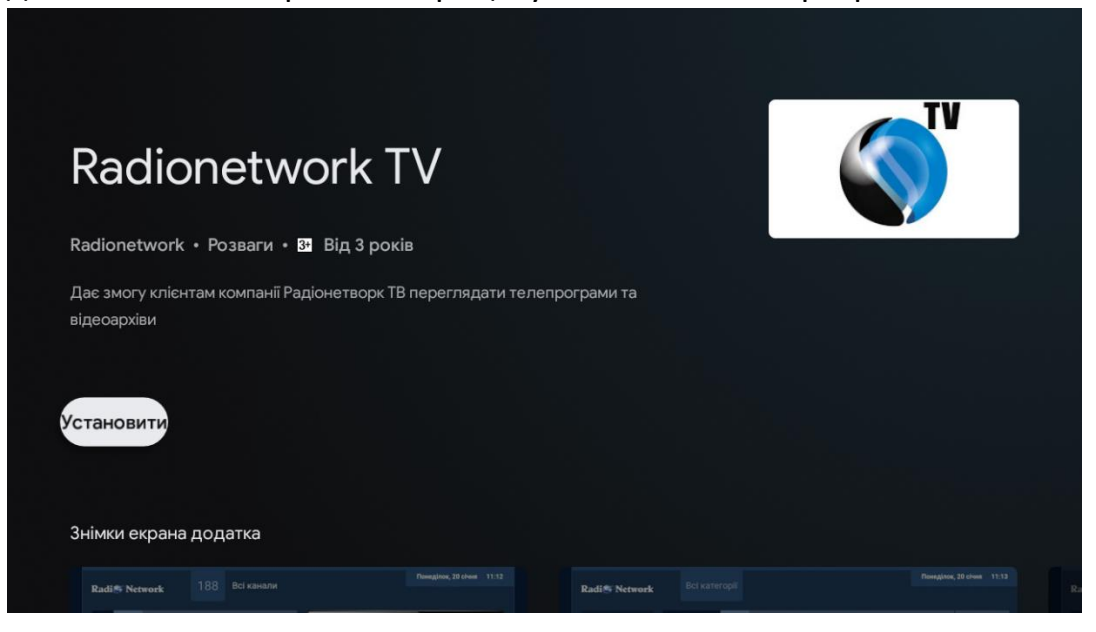

8. Натисніть кнопку «Відкрити»

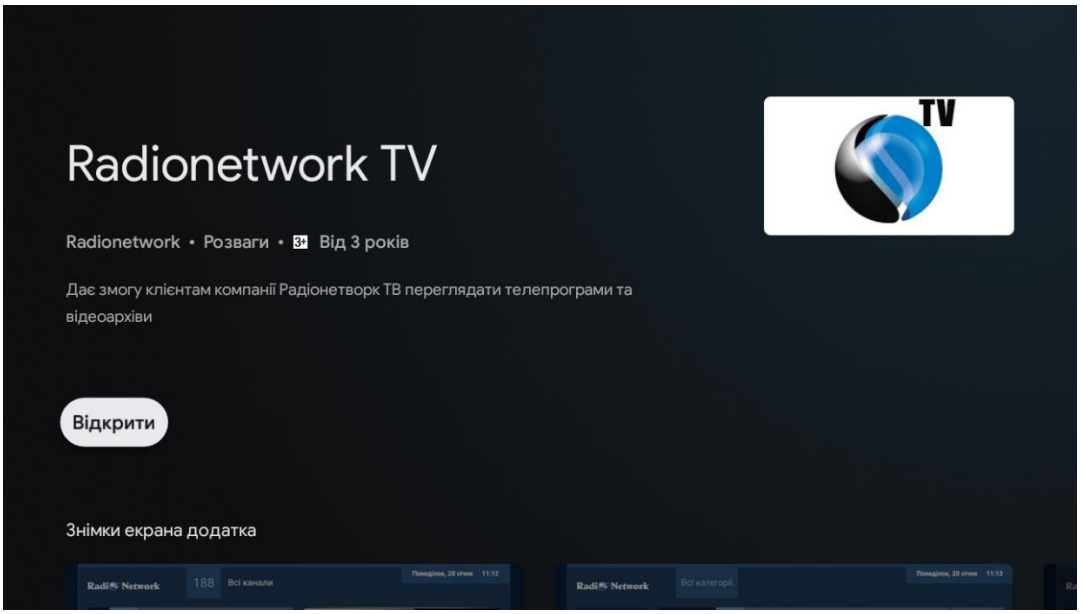

9. Виберіть мову інтерфейсу за бажанням

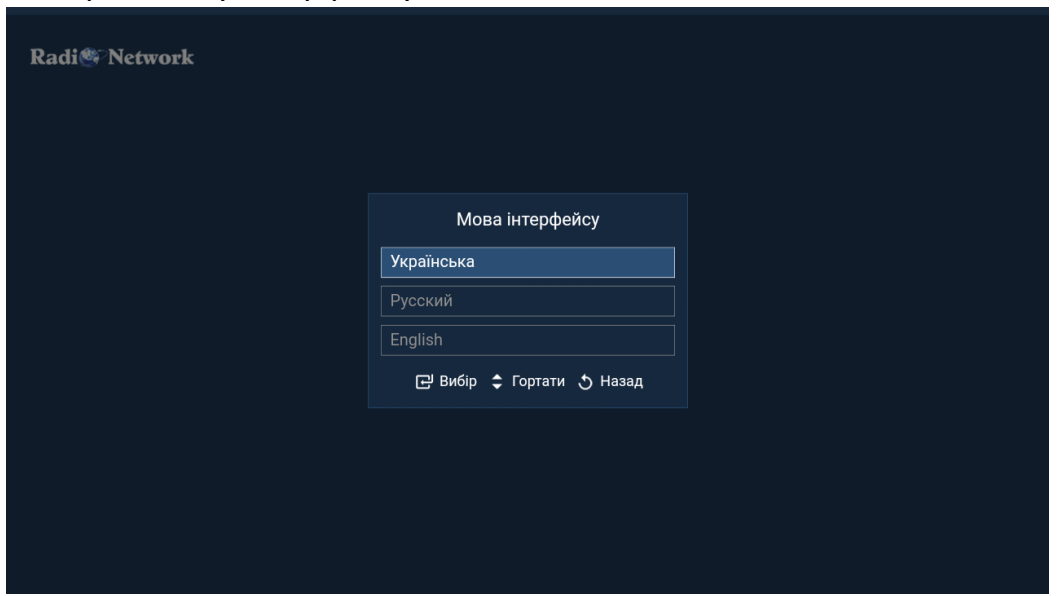

10.В наступному меню "Авторизуватись" - у відповідних полях введіть логін та пароль, які ви отримали від оператора технічної підтримки. Після цього виберіть "Авторизуватись"

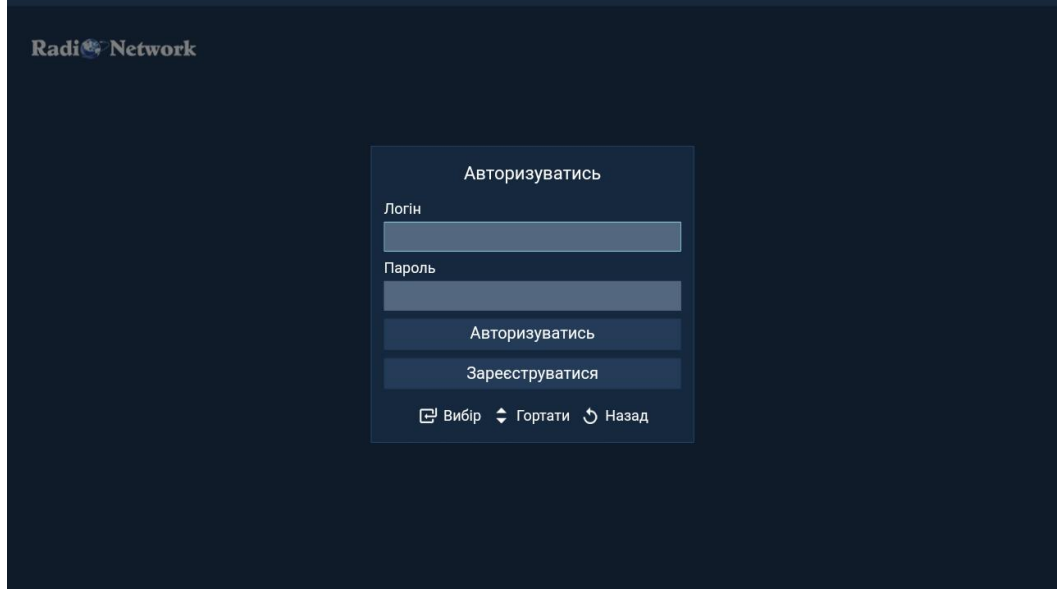

11.Насолоджуйтесь переглядом улюблених телеканалів